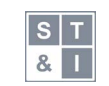

Science, Technology and Innovation ISSN 2544-9125 ▪ 2023; 18 (3–4): 30–45 doi: [10.55225/sti.](10.55225/sti)565

# Misje stratosferyczne Akademii Tarnowskiej Część 1: sprzęt i oprogramowanie

Stratospheric missions of the University of Applied Sciences in Tarnow. Part 1: hardware and software

Jakub Antosz<sup>1 A[,](https://orcid.org/0000-0001-8417-6668)B</sup> **D**, Regina Arabik<sup>2 A,F</sup> **D**, Jacek Jasielski<sup>2 E,F</sup> D,

Maciej Witek<sup>2 A[,](https://orcid.org/0000-0003-4172-3435)G</sup> D, Łukasz Ciężadło<sup>1 A</sup>

<sup>1</sup>Akademia Tarnowska, Studenckie Koło Naukowe Elektroników "Amper", ul. Mickiewicza 8, 33-100 Tarnów, Polska ²Akademia Tarnowska, Wydział Politechniczny, Katedra Elektroniki, Telekomunikacji i Mechatroniki, ul. Mickiewicza 8, 33-100 Tarnów, Polska

#### Abstrakt

W artykule opisano proces przygotowania oraz wysyłania przez członków Studenckiego Koła Naukowego Elektroników "Amper" Akademii Tarnowskiej trzech misji balonowych. W pierwszej jego części przedstawiono ważniejsze zagadnienia związane z lotem balonu (dobór odpowiedniego osprzętu, użytego gazu czy uzyskanie niezbędnych pozwoleń). W tej części zawarto również zagadnienia związane z prognozowaniem tras przelotu, tak aby zwiększyć szanse na pozytywne przeprowadzenie całej misji. W kolejnym rozdziale opisano zarówno sprzęt projektowany przez studentów i użyty w czasie misji (radiosonda, rejestrator danych, nadajnik SSTV) jak i komercyjny (lokalizator GNSS, kamera). Kolejny rozdział opisuje oprogramowanie i osprzęt służące do monitorowania lotu balonu. W ostatnim zaprezentowano wykorzystanie systemu SondeHub. System ten umożliwia pasjonatom śledzenie tras przelotu balonów zarówno tych wysyłanych przez stacje meteorologiczne jak i amatorskich. Dodatkowo posiada system bazodanowy przechowujący komplet danych wysyłanych przez radiosondę (zarówno lokalizacyjnych jak i telemetrycznych). Artykuł stanowi notę aplikacyjną i może być pomocny dla osób chcących zrealizować własne misje stratosferyczne.

### Abstract

The article describes the process of preparing and sending three balloon missions by students members of the Electronics Student Scientific Club "Amper" of the University of Applied Sciences in Tarnow. The first part describes more important issues related to the balloon flight (selection of appropriate equipment, gas used and obtaining the necessary permits). This part also describes issues related to forecasting flight routes in order to increase the chances of successfully carrying out the entire mission. The

#### **Informacje o artykule**

#### Historia artykułu (Article history)

- Otrzymano (Received): 2023-10-20
- Zaakceptowano (Accepted): 2024-03-07
- Opublikowano (Published): 2024-03-15

#### Wydawca (Publisher)

Akademia Tarnowska University of Applied Sciences in Tarnow ul. Mickiewicza 8, 33-100 Tarnow, Poland

#### Licencja (User license)

© by Authors. This work is licensed under a Creative Commons Attribution 4.0 International License CC–BY–SA.

#### **Nota aplikacyjna**

### Słowa kluczowe

- balon stratosferyczny
- radiosonda
- APRS
- Horus
- SSTV
- radioamator

#### Udziały autorów

- A przygotowanie badań
- B gromadzenie danych
- C analiza statystyczna uzyskanych wyników
- D interpretacja uzyskanych wyników
- E przygotowanie pierwotnej wersji tekstu
- F przegląd literatury
- G korekta i rewizja tekstu

#### Korespondencja

#### **Jacek Jasielski**

e-mail: [j\\_jasielski@atar.edu.pl](mailto:j_jasielski@atar.edu.pl) Akademia Tarnowska Wydział Politechniczny Katedra Elektroniki, Telekomunikacji i Mechatroniki ul. Mickiewicza 8 33-100 Tarnów, Poland

#### Finansowanie (Financing)

Dofinansowano ze środków MEiN w ramach programu "Studenckie koła naukowe tworzą innowacje", umowa nr SKN/SP/536270/2022 *System kontroli naziemnej radiosond stratosferycznych*

Konflikt interesów (Conflict of interest) Nie zadeklarowano konfliktu interesów. next chapter describes both the equipment designed by students and used during the mission (radiosonde, data recorder, SSTV transmitter) and factory-made commercial equipment (GNSS locator, camera). The next chapter describes the software and hardware used to monitor the balloon's flight. The last one describes the use of the SondeHub system. This system allows enthusiasts to track the flight paths of balloons, both those sent by weather stations and amateur ones. Additionally, it has a database system storing a complete set of data sent by the radiosonde (both location and telemetry). The article is an application note and may be helpful for people who want to carry out their own stratospheric missions.

# Wprowadzenie

Prowadzenie pomiarów meteorologicznych warstw atmosfery jest jednym z ważniejszych zadań służb pogodowych zarówno w Polsce (Instytut Meteorologii i Gospodarki Wodnej – IMGW) jak i na świecie. Polega ono na cyklicznym wypuszczaniu w tym samym czasie balonów wyposażonych w specjalne urządzenia pomiarowe z wielu ośrodków aerologii na świecie. W Polsce balony meteorologiczne wypuszczane są minimum dwukrotnie w ciągu doby, z czterech miast: Legionowa, Łeby, Wrocławia i Tarnowa (w trzech ostatnich miastach radiosondaż obsługują stacje automatyczne). Oprócz służb cywilnych balony meteorologiczne wypuszcza również wojsko. Zebrane podczas radiosondaży dane z czujników – temperatura, ciśnienie i wilgotność – oraz z odbiornika GNSS (ang. Global Navigation Satellite System) – lokalizacja oraz kierunek i prędkość wiatru – są następnie wykorzystywane jako dane wejściowe, umożliwiające przy pomocy modeli numerycznych dokładniejsze prognozowanie pogody czy przewidywanie niebezpiecznych zjawisk pogodowych. Wybrane stacje meteorologiczne prowadzą również pomiary stężenia ozonu w atmosferze.

Ostatnio coraz popularniejsze staje się wypuszczanie amatorskich misji balonowych. Wykonują je zarówno wyższe uczelnie czy szkoły średnie, jak i osoby prywatne, najczęściej radioamatorzy. W ramach misji można dokonywać tradycyjnego radiosondażu, można prowadzić także różne dodatkowe badania, np. dotyczące wpływu warunków panujących na dużych wysokościach na rozwój drożdży czy jakość nasion. Swoje trzy udane misje balonowe przeprowadziło również Studenckie Koło Naukowe Elektroników "Amper" działające przy Katedrze Elektroniki, Telekomunikacji i Mechatroniki Akademii Tarnowskiej. Dwie z nich zostały przeprowadzone z udziałem dwóch szkół średnich: Zespołu Szkół Technicznych w Tarnowie i Zespołu Szkół Mechaniczno-Elektrycznych w Tarnowie.

Przygotowanie misji balonowej wymaga działań, które można podzielić na trzy główne zagadnienia. Pierwsze z nich dotyczy wyniesienia i bezpiecznego powrotu

na ziemię ładunku. Planując misję, należy dobrać odpowiedni typ balonu, wielkość spadochronu oraz wyliczyć niezbędną (dla zaplanowanych parametrów lotu) ilość gazu wypełniającego balon. Na tym etapie trzeba zadbać również o uzyskanie niezbędnych pozwoleń. Kolejnym zadaniem na tym etapie jest analiza wpływu warunków pogodowych na planowany lot balonu. Należy zaplanować datę i czas startu tak, by szanse na pomyślne przeprowadzenie misji były jak największe.

Drugie zagadnienie dotyczy przenoszonego podczas lotu ładunku. Z pewnością niezbędną częścią ładunku będzie lokalizator (dla bezpieczeństwa można użyć ich więcej, np. dodatkowy GNSS z modułem GPRS – ang. General Packet Radio Service). Jeżeli celem misji jest prowadzenie precyzyjnych pomiarów wybranych warunków panujących w atmosferze, zasadne jest użycie dodatkowego rejestratora danych. Oprócz tego można wykorzystać dodatkowe moduły, jak nadajnik SSTV (ang. Slow Scan TeleVision) czy rejestrująca przelot balonu kamera. Można również, uwzględniając zaplanowaną masę ładunku, zaplanować dodatkowe eksperymenty naukowe. Dobierając urządzenia komercyjne czy projektując własny sprzęt, należy pamiętać o warunkach panujących w stratosferze. Szczególnie krytyczna może być bardzo niska temperatura (osiągająca wartości poniżej −65ºC). Tak niska temperatura obniża efektywność baterii zasilających urządzenia, skracając czas ich działania.

Trzecie zagadnienie dotyczy monitorowania lotu balonu po jego pomyślnym starcie. Śledzenie trasy umożliwia grupa amatorskich stacji naziemnych odbiorników wysyłających dane na platformę [sondehub.](sondehub.org) [org](sondehub.org). Niestety ze względu na to, że często połączenie radiowe z balonem jest tracone podczas jego opadania na stosunkowo znacznej wysokości (kilometr i wyżej), do odnalezienia miejsca upadku balonu użyteczna jest również mobilna stacja odbiorcza. Taka stacja wykorzystuje odbiornik SDR (ang. Software-Defined Radio) oraz specjalne oprogramowanie do odbioru i dekodowania sygnału z radiosondy i wysyła dane do serwera. Wszystkie te zagadnienia zostały szerzej opisane w dalszej części artykułu.

# Logistyka i planowanie lotu swobodnego balonu bezzałogowego

### Przepisy prawne lotnictwa cywilnego

Pierwszym etapem podczas planowania lotów bezzałogowych swobodnych balonów stratosferycznych jest zapoznanie się z obowiązującymi przepisami ruchu powietrznego oraz wszystkimi normami. Ogólne przepisy ruchu lotnictwa cywilnego można znaleźć na stronie rządowej [1] oraz Polskiej Agencji Żeglugi Powietrznej [2].

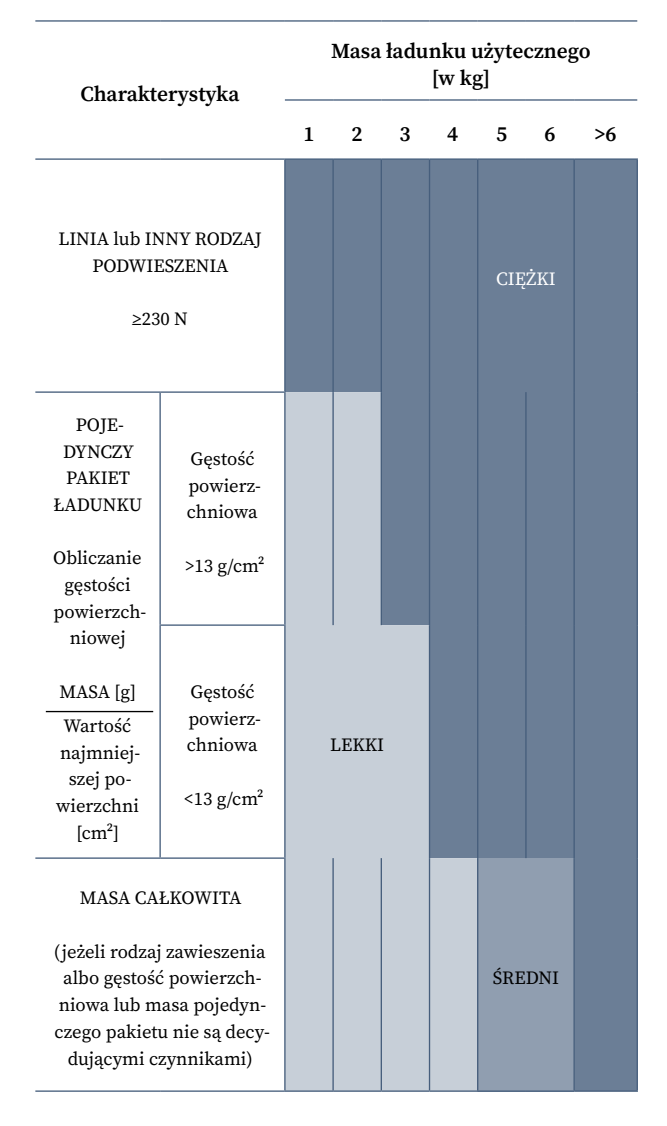

**Rysunek 1.** Klasyfikacja balonów wolnych bezzałogowych [1]

### Ładunek

Kluczową kwestią w trakcie planowania misji stratosferycznych jest możliwie najdokładniejsze oszacowanie masy ładunku. Ma to bezpośredni wpływ na kolejne kroki. Warto zadbać aby łączna masa ładunku (wraz z obudową, linkami mocującymi oraz dodatkowym oświetleniem) nie przekraczała wartości 2 kg. Jeśli wartość ta zostanie przekroczona, musimy sprawdzić czy gęstość ładunku mieści się w zatwierdzonych normach. Podział balonów wolnych bezzałogowych ze względu na ich masę i charakterystykę został pokazany na rysunku 1.

### Dobór gazu

Kolejnym etapem jest dobór gazu pozwalającego na wzniesienie się balonu z ładunkiem. Najczęściej stosowane w tym celu są hel i wodór. Wybór między użyciem helu a wodoru zależy od różnych czynników, takich jak dostępność gazu na rynku, koszt, bezpieczeństwo i specyficzne wymagania zadania. Hel jest bezpieczniejszy w użyciu, natomiast wodór lżejszy i tańszy.

### Dobór balonu stratosferycznego

Dobór typu balonu meteorologicznego jest kluczowym etapem w trakcie planowania misji. W tabeli 1 zestawiono podstawowe parametry, które należy uwzględnić podczas planowania lotu.

**Tabela 1.** Podstawowe parametry balonu meteorologicznego

| Parametr                      | Opis                                           |
|-------------------------------|------------------------------------------------|
| Waga balonu                   | Całkowita masa balonu, w tym<br>ładunek i gaz  |
| Średnica pęknięcia            | Średnica balonu w momencie<br>pekniecia        |
| Średnia wysokość<br>pekniecia | Przeciętna wysokość, na jakiej<br>balon peka   |
| Średnica wvlotu               | Średnica otworu wylotowego gazu<br>z halonu    |
| Kolor                         | Ważny parametr opisujący<br>zewnetrzne warunki |

Te parametry są kluczowe dla określenia trajektorii lotu, nośności balonu i efektywności gazu w trakcie wynoszenia ładunku. Waga i średnica balonu wpływają na jego zdolność do uniesienia zadanej masy.

Średnica pęknięcia i wysokość pęknięcia są związane z panującymi warunkami atmosferycznymi, które mogą wpłynąć na wydajność balonu. Podczas doboru balonu, ważne jest dostosowanie tych parametrów odpowiednio do specyfiki misji, warunków atmosferycznych oraz oczekiwanego czasu trwania lotu. Balony meteorologiczne są dostępne w różnych rozmiarach i konstrukcjach [3], co umożliwia dostosowanie ich do różnorodnych potrzeb w badaniach atmosferycznych i meteorologii.

### Spadochron

W celu zapewnienia bezpieczeństwa ludziom, mieniu i przenoszonemu ładunkowi należy dobrać odpowiedni spadochron. Po pęknięciu balonu całość spada z dużą prędkością, zależną od wysokości, na której się znajduje. Należy pamiętać, że im większy spadochron, tym dłużej trwa lot i dalej od miejsca startu może wylądować balon. Spadochron należy zawiązać w taki sposób, aby w momencie pęknięcia balonu jego szczątki nie powodowały zamknięcia czaszy spadochronu. Do dobrania właściwego typu spadochronu można użyć kalkulatora dostępnego w Internecie [4].

### Szacowanie warunków lotu

Mając przygotowane powyższe etapy, można przystąpić do dokładnych obliczeń, które pozwolą zoptymalizować parametry lotu balonu. W zależności od potrzeb i prognozy pogody, trzeba wybrać jeden z dwóch wariantów wznoszenia:

#### *Szybkie wznoszenie*

Wysokie zużycie gazu, duża prędkość wznoszenia (powyżej 5 m/s). Balon osiągnie znaczną wysokość, ale istnieje ryzyko pęknięcia już na niższej wysokości. Ten wariant jest zalecany, gdy trzeba szybko osiągnąć dużą wysokość, nawet kosztem krótkiego czasu lotu.

#### *Wolne wznoszenie*

Optymalne zużycie gazu, dostosowane do planowanej trasy. Możliwość uzyskania wyższego pułapu lotu – balon zazwyczaj poleci dalej od punktu startowego. Istnieje ryzyko zawiśnięcia w powietrzu na wysokości, co może utrudnić lub uniemożliwić późniejsze przechwycenie balonu. Wolne wznoszenie jest zalecane, gdy jest konieczny długi czas lotu i możliwość przemierzenia większej odległości. Optymalna prędkość wznoszenia dla balonów stratosferycznych to około 4–5 m/s.

#### *Dobór gazu*

Wybór gazu jest uzależniony od rodzaju balonu i przewidywanej masy ładunku. Rodzaj i objętość gazu są kluczowe do osiągnięcia pożądanych parametrów lotu.

#### *Parametry techniczne*

Maksymalna wysokość lotu balonu (do 40 000 m) lub preferowana prędkość wznoszenia (ok. 5 m/s). Czas lotu jest zależny od powyższych parametrów oraz użycia spadochronu w celu spowolnienia prędkości opadania i przyziemienia.

#### *Wybór balonu*

Typ balonu powinien być dopasowany do rodzaju gazu i przewidywanej masy ładunku. Ostateczny dobór gazu, typu balonu i innych parametrów powinien być dokładnie przemyślany przed każdym lotem, z uwzględnieniem przewidywanych warunków pogodowych. Dzięki takiej analizie jest możliwe osiągnięcie optymalnych warunków lotu, zgodnie z indywidualnymi potrzebami i celami misji stratosferycznej. Do szacowania ilości gazu można użyć specjalnego kalkulatora [5]. Jego wygląd (wraz z dodatkowymi objaśnieniami) zaprezentowano na rysunku 2.

### Prognozowanie pogody

Przeprowadzenie pomyślnej misji zależy głównie od warunków pogodowych panujących podczas startu. Brak opadów, bezchmurne niebo oraz możliwie słaby wiatr to warunki sprzyjające lotom balonów stratosferycznych. Niestety prognozy długoterminowe rzadko okazują się w pełni trafne. Planowanie terminu startu należy zatem opierać na regionalnych warunkach związanych z porą roku. W wyborze terminu można się wesprzeć różnego rodzaju stronami internetowymi udostępniającymi długoterminowe prognozy pogody [6].

### Uzyskanie pozwolenia

Mając przygotowane powyższe etapy, należy zgłosić swobodny lot bezzałogowego balonu do Polskiej Agencji Żeglugi Powietrznej (PAŻP) [2], na co najmniej 14 dni roboczych przed planowaną datą startu. Warto zaplanować również termin zapasowy, zapewniający większe prawdopodobieństwo pomyślnego przeprowadzenia sondowania atmosfery. By uprościć wypełnienie zgłoszenia warto skorzystać z poradnika internetowego [7].

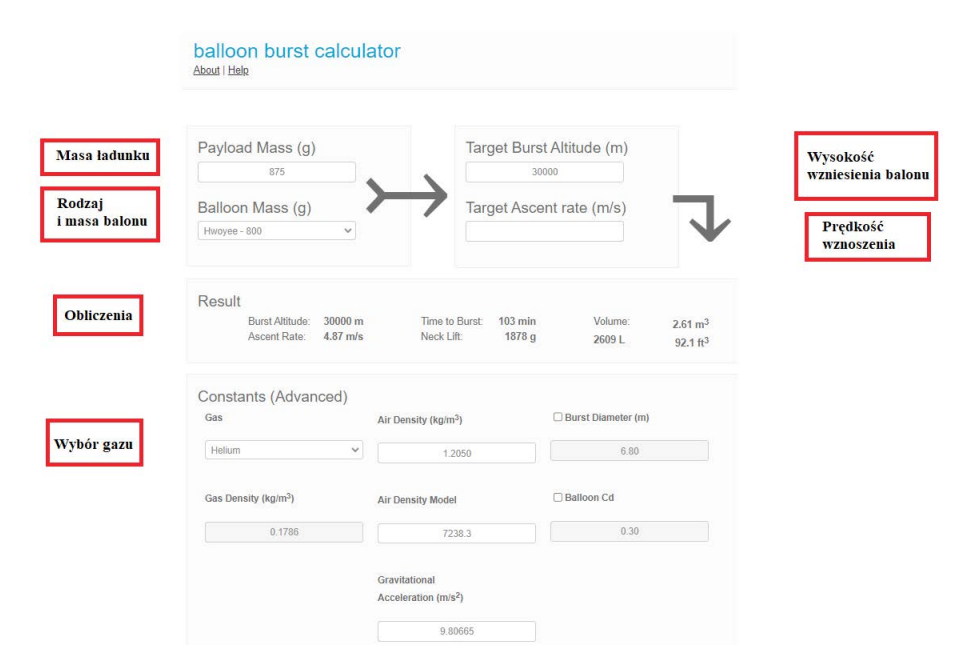

**Rysunek 2.** Kalkulator pęknięcia balonu [5]

# Predykcja

Kolejnym etapem pozwalającym na poprawne przeprowadzenie misji jest przeprowadzenie predykcji toru lotu [8]. Na szacowanie lotu, poza parametrami technicznymi, duży wpływ ma pogoda. Z tego względu nie ma możliwości sprawdzania predykcji z dużym wyprzedzeniem. Najdalszy termin jaki można sprawdzić to 7 dni w przód.

Przybliżone miejsce lądowania można uzyskać, ustawiając parametry zgodne ze wcześniejszymi ustaleniami. Należy również pamiętać o prawidłowym wpisaniu takich ustawień, jak:

- współrzędne geograficzne miejsca startu balonu; dla misji opisywanych w niniejszym artykule były to współrzędne geograficzne: Tarnów, Polska; szerokość: 50°00′49″N; długość: 20°59′13″E; wysokość nad poziomem morza: 220 m;
- ustawienie czasu startu (czas UTC);
- ustawienie daty (można sprawdzać maksymalnie tydzień przed startem);
- prędkość wznoszenia (w m/s);
- przewidywana wysokość pęknięcia balonu (w m);
- przewidywana prędkość opadania ładunku (w m/s).

Program analizuje wprowadzone dane, uwzględniając warunki atmosferyczne i ruch powietrza na różnych wysokościach. Po wykonaniu obliczeń pokazuje tor lotu i możliwe miejsce lądowania ładunku. Oczywiście należy pamiętać, że warunki pogodowe mogą

ulec zmianie, więc ostateczna trajektoria lotu i miejsce lądowania mogą się różnić. Okno przeglądarki z widokiem przewidywanej trasy przelotu balonu przedstawiono na rysunku 3.

### Napełnianie powłoki balonu

Przed rozpoczęciem napełniania powłoki balonu niezbędna jest znajomość wymaganej objętości gazu, aby balon osiągnął żądaną wysokość przy określonej prędkości wznoszenia. Sprzętem koniecznym jest reduktor wyposażony w manometr określający ciśnienie panujące w butli gazu, którym jest napełniany balon. Po zmontowaniu zestawu do napełnienia balonu, ale jeszcze przed rozpoczęciem pompowania, należy koniecznie sprawdzić ciśnienie panujące w butli (jednostka – bar) oraz jej pojemność (jednostka – litr). Mnożąc wartość ciśnienia przez pojemność, określa się jaka objętość gazu znajduje się w butli. Wartość obliczoną gazu, która jest do dyspozycji w jednej butli, trzeba porównać do wartości obliczonej wcześniej z pomocą kalkulatora. Jeśli pojemność pojedynczej butli gazu jest wystarczająca, odkręca się zawór reduktora i napełnia balon z prędkością około 30 l/min. Przez cały czas należy kontrolować ciśnienie panujące w butli, aby zakończyć napełnianie balonu w odpowiednim momencie.

# Osprzęt elektroniczny użyty podczas lotu

### Radiosonda

Podczas wysyłania misji amatorskich jednym z najważniejszych urządzeń elektronicznych jest niezawodna radiosonda. Pozwala ona na śledzenie aktualnej pozycji balonu, umożliwiając odnalezienie go po wylądowaniu i odzyskanie aparatury badawczej lub kamer. W Internecie można znaleźć wiele rozwiązań kompletnych projektów (projekty płytek drukowanych oraz kompletne źródła programu) umożliwiających łatwe wykonanie takiego urządzenia (np. projekty Pecan Pico [9]). Duża dostępność bibliotek Arduino obsługujących sensory, moduły GNSS, jak również moduły radiowe, umożliwia proste i szybkie zbudowanie własnych urządzeń. Bardzo ułatwia to biblioteka Radiolib, która wspiera różne typy układów radiowych i różne protokoły transmisji. Szczególnie atrakcyjne wydają się projekty z tanimi modułami LoRa, wykorzystującymi układy SX1278, które można znaleźć w serwisie GitHub [10].

Bardzo atrakcyjnym rozwiązaniem, często stosowanym przy wypuszczaniu lotów amatorskich, może być użycie profesjonalnej radiosondy RS41 (rysunek 4). Do tego typu radiosond można znaleźć w Internecie kilka wersji oprogramowania. Umożliwiają one pracę z różnymi standardami transmisji danych. Najbardziej zaawansowana wersja oprogramowania RS41ng [11] pozwala na wykorzystanie następujących trybów transmisji radiowej: APRS (ang. Automatic Packet Reporting System), Horus 4FSK (ang. Frequency-Shift Keying) oraz CW (ang. Continuous Wave) – alfabet Morse'a. Na właśnie takie rozwiązanie zdecydowano się w urządzeniach wysłanych w ramach misji SKNE "Amper".

Główne podzespoły radiosondy RS41-SGP (rysunek 4) to: mikrokontroler STM32F100C8T6, moduł GNSS oraz nadajnik radiowy SI4032. Alternatywne oprogramowanie nie obsługuje oryginalnego zestawu czujników, dlatego aby sonda wysyłała także informacje o temperaturze zewnętrznej, wilgotności i ciśnieniu atmosferycznym, niezbędne jest użycie zewnętrznego czujnika BME280 komunikującego się poprzez magistralę I2C. Należy podkreślić, że pomimo powszechnego wykorzystywania w różnych projektach, nie jest to rozwiązanie idealne. Dolna granica zakresu pomiaru temperatury

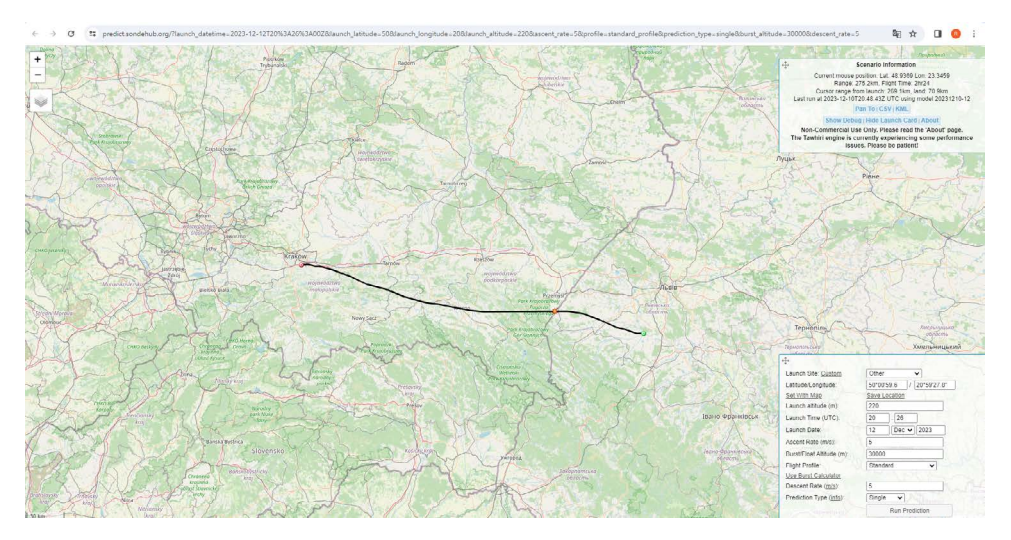

**Rysunek 3.** Okno serwisu Sondehub Predictor wyświetlające predykcję trajektorii lotu balonu [8]

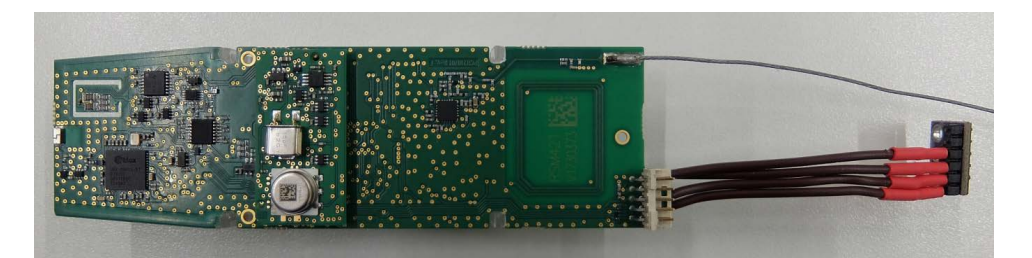

**Rysunek 4.** Radiosonda RS41 firmy Vaisala z dołączonym czujnikiem BME280

wynosi jedynie −40ºC, podczas gdy trakcie lotu temperatura może spaść do wartości poniżej −65ºC. Również zakres pomiaru ciśnienia jest ograniczony do wartości 300 hPa. Wprawdzie znając zmierzoną wartość ciśnienia na danej wysokości (w użytecznym zakresie czujnika), możemy obliczyć wartość ciśnienia powyżej zakresu działania czujnika, co jest stosowane również w komercyjnych modelach radiosond, np. M20, RS41-SG(M), ale musimy pamiętać, że do tego niezbędna jest znajomość dokładnej temperatury. Możliwe jest także wykorzystanie uniwersalnego modułu RadSens do pomiaru promieniowania kosmicznego.

Dzięki wykorzystaniu wspomnianego wcześniej oprogramowania można swobodnie konfigurować tryb transmisji danych, czas przerwy pomiędzy nadawaniem, wskazywać dane, które mają być wysyłane oraz ustawiać moc modułu nadawczego. Dużą zaletą jest także możliwość monitorowania temperatury wewnętrznej procesora oraz kontroli napięcia baterii zasilającej. Aby użytkowanie sondy amatorskiej spełniało wymogi formalne, niezbędne jest przypisanie jej znaku krótkofalarskiego do prawidłowej identyfikacji przez stacje naziemne. Ustalony znak trzeba zarejestrować w systemie kontroli sond amatorskich Horus w serwisie GitHub. Po około dwóch dniach zgłoszony identyfikator zostanie dodany do ogólnej bazy użytkowników wraz z numerem identyfikacyjnym. Na potrzeby misji stratosferycznych SKNE "Amper" Akademii Tarnowskiej użyto znaku krótkofalarskiego SP5GFN.

Dostępne oprogramowanie umożliwia dostosowywanie wielu parametrów pracy sondy, zaczynając od zarządzania dołączonymi czujnikami zewnętrznymi przez ustawianie trybu i częstotliwości nadawania urządzenia, a kończąc na wyborze danych wysyłanych w pojedynczej ramce sygnału. Do zaprogramowania urządzenia właściwie skonfigurowany kod źródłowy należy skompilować w systemie Linux. Tak skompilowany plik wynikowy można następnie zaprogramować sondę wykorzystując programator ST-LINK V2 oraz program komputerowy STM32 ST-LINK Utility [12].

Na początku należy dokonać podstawowych ustawień konfiguracyjnych (kod 1). Pierwszym i najważniejszym ustawieniem, na które trzeba zwrócić uwagę jest wpisanie znaku radioamatorskiego, po którym sonda będzie identyfikowana przez stacje naziemne. Następne opcje odnoszą się do zarządzania diodami LED. Istnieje możliwość całkowitego ich wyłączenia lub wyłączenia dopiero po osiągnięciu wyznaczonej wysokości. Kolejne dwa ustawienia dotyczą okresów czasu pomiędzy transmisjami, które nie są zsynchronizowane z czasem GNSS. Dalsze dwie opcje zarządzają modułem GNSS – jest to

kalibracja 3D oraz tryb oszczędzania energii. Włączenie tego trybu sprawia, że moduł GNSS po ustaleniu lokalizacji przechodzi w stan niskiego poboru prądu.

```
#define CALLSIGN "MYCALL"
#define LEDS_ENABLE true
#define LEDS DISABLE ALTITUDE METERS 1000
#define ALLOW POWER OFF false
#define RADIO POST TRANSMIT DELAY MS 1000
#define RADIO_TIME_SYNC_THRESHOLD_MS 2000
#define GPS_REQUIRE_3D_FIX true
#define GPS_POWER_SAVING_ENABLE false
```
**Kod 1.** Podstawowe ustawienia oprogramowania RS41ng

Kolejne ustawienia dotyczą opcjonalnie dołączonych, zewnętrznych czujników I2C (kod 2). Domyślnie ustalana jest prędkość magistrali I2C, która wynosi 100 kHz. W kolejnych linach istnieje możliwość włączenia obsługi czujnika BME280 oraz ustawienie jego adresu, aby był prawidłowo identyfikowany. Takie same opcje występują dla czujnika RadSens mierzącego promieniowanie kosmiczne, ale tu dodatkowo można ustawić jego czułość. Ostatnia opcja pozwala na dołączenie zewnętrznego zegara SI5351 wykorzystywanego do transmisji radiowej.

```
#define I2C BUS CLOCK SPEED 100000
#define SENSOR BMP280 ENABLE false
#define SENSOR BMP280 I2C ADDRESS 0x77
#define SENSOR RADSENS ENABLE false
#define SENSOR_RADSENS_CHIP_ID 0x7D
#define SENSOR RADSENS I2C ADDRESS 0x66
#define SENSOR RADSENS SENSITIVITY 105
#define RADIO_SI5351_ENABLE false
```
#### **Kod 2.** Konfiguracja magistrali I2C oraz dołączonych sensorów

Dalsze opcje są związane z konfiguracją wewnętrznego modułu radiowego SI4032 (kod 3). W pierwszej opcji ustawia się moc nadawania od 0 (1 mW) do 7 (100 mW), co znacząco wpływa na pobór energii (ale i zasięg transmisji radiowej). W kolejnych ustawieniach wybiera się sposób nadawania sygnału przez urządzenie – możliwe tryby to: CW (Alfabet Morse'a), APRS (Automatic Packet Reporting System), system namierzania Horus Binary w wersji V1 oraz V2. Dostępny jest także pojedynczy sygnał dźwiękowy "PIP" wykorzystujący transmisję CW, który sygnalizuje obecność nadajnika. Ustawienie "COUNT" definiuje liczbę powtórzeń dla każdego trybu pracy.

```
#define RADIO SI4032 TX POWER 7
#define RADIO SI4032 TX CW false
#define RADIO SI4032 TX CW COUNT 1
#define RADIO SI4032 TX PIP false
#define RADIO SI4032 TX PIP COUNT 6
#define RADIO SI4032 TX APRS true
#define RADIO SI4032 TX APRS COUNT 2
#define RADIO SI4032 TX HORUS V1 false
#define RADIO SI4032 TX HORUS V1 COUNT 1
#define RADIO SI4032 TX HORUS V2 true
#define RADIO_SI4032_TX_HORUS_V2_COUNT 6
```
**Kod 3.** Konfiguracja modułu radiowego SI4032

W dalszych ustawieniach dla modułu radiowego SI4032 (kod 4) istnieje możliwość włączenia ciągłego trybu pracy dla systemu namierzania Horus Binary w wersji V1 i V2. Wyłącza to inne sposoby nadawania i pozwala na ciągłe monitorowanie stanu sondy, ale konsumuje także dużą ilość energii. W dalszej części ustawia się częstotliwości nadawania dla każdego trybu pracy.

```
#define RADIO_SI4032_TX_HORUS_V1_CONTINUOUS false
#define RADIO_SI4032_TX_HORUS_V2_CONTINUOUS false
#define RADIO_SI4032_TX_FREQUENCY_CW
                                           432500000
#define RADIO SI4032 TX FREQUENCY PIP
                                           432588888
#define RADIO_SI4032_TX_FREQUENCY_APRS_1200 432500000
#define RADIO_SI4032_TX_FREQUENCY_HORUS_V1 432501000
#define RADIO_SI4032_TX_FREQUENCY_HORUS_V2 432501000
```
**Kod 4.** Dodatkowe zaawansowane ustawienia modułu radiowego

### Data Logger Arduino

W drugiej misji stratosferycznej SKNE "Amper" wykorzystano układ rejestratora danych. Został on zbudowany jako nakładka do modułu Arduino Uno R4 Wi-Fi. Na zaprojektowanej płytce PCB umieszczone zostały moduły oraz wyprowadzenia do podłączenia zewnętrznych czujników (rysunek 5). Użyty w projekcie moduł Arduino do sterowania wykorzystuje 32- bitowy procesor Renesas RA4M1 (ARM Cortex M4), 256 kB pamięci Flash i 32 kB pamięci SRAM.

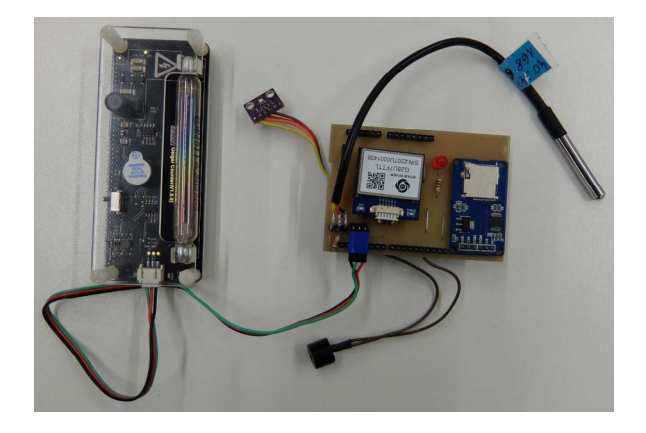

**Rysunek 5.** Moduł rejestratora danych z dołączonymi zewnętrznymi czujnikami

Na płytce zamontowano:

- moduł czytnika kart microSD, pozwalający na ciągły zapis danych z obsługiwanych czujników do pliku na karcie microSD;
- moduł GPS UBX-G7020-KT DFrobot, odczytujący godzinę, wysokość, szerokość i długość geograficzną urządzenia oraz prędkość jego lotu;

oraz złącza do podłączenia elementów zewnętrznych:

- czujnik BME280 firmy BOSCH, mierzący temperaturę zewnętrzną, ciśnienie atmosferyczne oraz wilgotność powietrza;
- licznik Geigera/ czujnik promieniowania jonizującego, DFRobot SEN0463, mierzący poziom promieniowania kosmicznego;

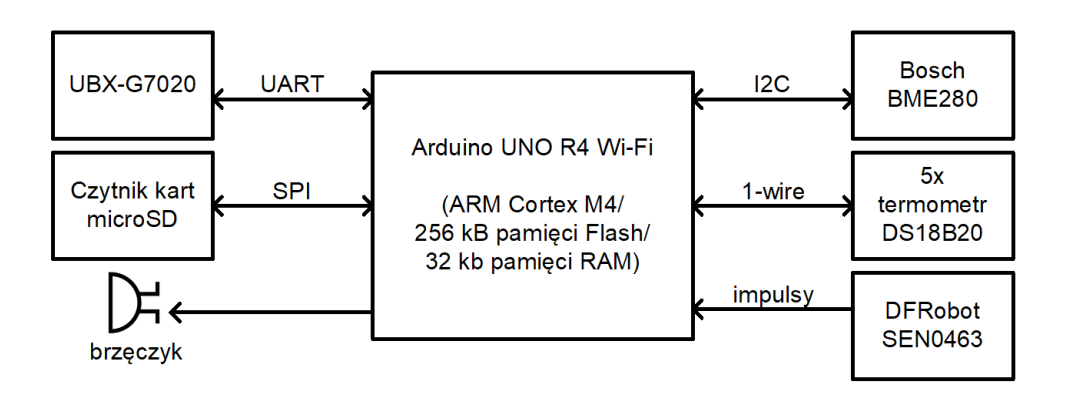

**Rysunek 6.** Schemat blokowy rejestratora danych

- 5 czujników temperatury DS18B20, rozmieszczonych w krytycznych punktach ładunku (pomiar temperatury modułu Arduino, Powerbanka, nadajnika SSTV, kamery 360º oraz temperatury zewnętrznej);
- brzęczyk piezoelektryczny, emitujący dźwięk, który ułatwia znalezienie ładunku, szczególnie w nocy.

O ile czujniki DS18B20 sprawdzają się w przypadku pomiaru temperatury ładunku, to w przypadku pomiaru temperatury zewnętrznej ich zakres pomiarowy wynoszący −55ºC jest za mały. Aby uzyskać możliwość pomiaru niższych temperatur niezbędne będzie wyposażenie rejestratora w moduł z rezystorem PT1000.

Na rysunku 6 przedstawiono schemat blokowy modułu rejestratora danych. Moduł rejestratora został oprogramowany z wykorzystaniem środowiska Arduino IDE [13], co znacznie upraszcza cały proces pisania kodu. Zastosowanie modułu Arduino Uno R4 Wi-Fi pozwoliło na oprogramowanie rejestratora w taki sposób, aby dane zapisywane na kartę microSD były dodatkowo wysyłane przez sieć Wi-Fi, umożliwiając odczyt mierzonych parametrów za pomocą telefonu. Pozwalało to na sprawdzenie poprawności montażu wszystkich czujników i ewentualne wprowadzenie ostatecznych poprawek przed wysłaniem misji.

Nadajnik SSTV

Dodatkową funkcjonalnością, która została wdrożona w misjach stratosferycznych Akademii Tarnowskiej było zbudowanie i wysłanie urządzenia, przesyłającego obrazy drogą radiową. Do tego wykorzystano system SSTV. Jest to analogowa technika przesyłania nieruchomych obrazów, wykorzystywana głównie w łączności amatorskiej na pasmach fal krótkich i ultrakrótkich. Skonstruowane urządzenie do transmisji SSTV (rysunek 7) składało się z trzech głównych komponentów:

- Arduino Nano minikomputera zarządzającego systemem;
- DFPlayer mini odtwarzacza MP3, odtwarzającego nagrania audio z karty microSD;
- DRA818V modułu nadawczo-odbiorczego na pasmo VHF.

Również i w tym projekcie do oprogramowania użyto środowiska Arduino IDE.

Zasada działania nadajnika SSTV jest bardzo prosta: Arduino kontroluje pracę odtwarzacza MP3 oraz programuje częstotliwość nadawania układu DRA818V. Następnie sygnał audio z wyjścia modułu odtwarzacza MP3 jest przesyłany do wejścia nadajnika radiowego. Zmodulowany sygnałem akustycznym sygnał radiowy

zostaje wyemitowany w danym paśmie częstotliwości. Należy pamiętać o wcześniejszym właściwym przygotowaniu plików zdjęć. Obrazy należy skonwertować odpowiednimi narzędziami z formatu graficznego (bmp) do pliku audio (wav lub mp3). Do tego celu został wykorzystany program "SSTV Signal Generator" znajdujący się w pakiecie narzędzi "VE3NEA SSTV Tools" dostępnym do pobrania za darmo w sieci internetowej [14]. Aby zachęcić więcej osób do odbierania obrazów ze stratosfery, informację o planowanej transmisji umieszczono w kalendarzu w serwisie internetowym [SSTV.pl.](SSTV.pl)

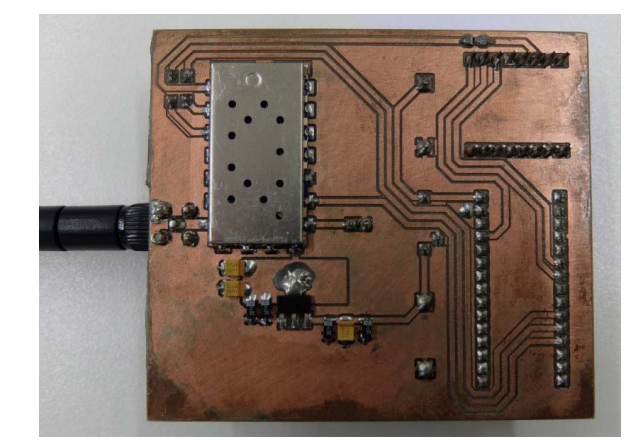

**Rysunek 7.** Moduł SSTV

### Tracker GSM

W celu dodatkowego zabezpieczenia, we wszystkich misjach SKNE "Amper" został wysłany lokalizator GSM – Personal GPS Tracker Blow BL012. Umożliwia on odczyt aktualnej lokalizacji balonu przez aplikację mobilną lub na stronie internetowej. W przypadku, gdyby radiosonda RS41 uległa awarii i nie transmitowała swojej pozycji, to miejsce lądowania ładunku można odnaleźć poprzez namierzenie pozycji lokalizatora. Niestety na większych wysokościach nie jest dostępny sygnał sieci komórkowych, dlatego moduł GPRS traci połączenie z siecią GSM i nie wysyła aktualnej pozycji. Właśnie dlatego nie jest rejestrowana cała trasa przelotu balonu, a jedynie okolice miejsca startu oraz lądowania.

### Kamera

Aby zarejestrować zdjęcia z procesu wznoszenia, lotu oraz opadania sondy, w pierwszej i drugiej misji stratosferycznej do ładunku była doczepiona kamera sportowa 360° RICOH Theta SC2. Niestety urządzenie posiada

możliwość nagrywania filmu jedynie przez 3 minuty i nie ma możliwości zapętlenia tej operacji. Dlatego właśnie ustawieniem domyślnym było robienie zdjęć o rozdzielczości 3840 x 1920 px z interwałem co 7 sekund. Wykonywanie zdjęć co 7 sekund pozwoliło wydłużyć czas ich rejestracji na cały okres trwania misji. Z powodu małej pojemności wbudowanej baterii w kamerze, aby uzyskać wystarczający czas pracy, wykorzystano dodatkowe zasilanie zewnętrzne – Powerbank. Do właściwej konfiguracji urządzenia, niezbędne jest nawiązanie połączenia z telefonem przez sieć Wi-Fi. Za pomocą dedykowanej aplikacji należy wtedy zmienić parametry pracy kamery, takie jak: opcje nagrywania filmów, interwał robienia zdjęć oraz ich jakość lub jasność.

# System lokalizacji i śledzenia trasy przelotu balonów

Jednym z zadań realizowanych w ramach grantu była budowa stanowiska do śledzenia misji balonowych. Stanowiska takie składa się z komputera wraz z dołączonym odbiornikiem SDR wyposażonym w odpowiedni system antenowy.

### SDR Sharp

Pierwszym programem, który umożliwia odbieranie sygnału nadawanego przez sondę jest aplikacja SDRSharp. SDR to skrót od Software-Defined Radio, co oznacza radio zdefiniowane programowo. Jest to urządzenie radiokomunikacyjne, które wykorzystuje oprogramowanie do przetwarzania sygnałów radiowych (w przeciwieństwie do tradycyjnych rozwiązań wykonanych sprzętowo). Cała obsługa radia odbywa się za pomocą programu komputerowego, co przekłada się na dużą elastyczność i możliwość zmiany parametrów odbiornika. Do prawidłowego działania programu niezbędny jest odbiornik SDR, np. RTL-SDR, lub podobny, wyposażony w układ RTL2832. Na rysunku 8 przedstawiono dwa wybrane typy urządzeń SDR: oryginalny RTL-SDR (srebrny) oraz jego znacznie tańszy i gorszy (ze względu na brak kompensacji termicznej) zamiennik.

Po ustawieniu odpowiedniej częstotliwości i rodzaju modulacji, używanej przez sondę, na ekranie wyświetlone zostanie widmo odebranego sygnału. Za pomocą wielu dostępnych opcji programu można dostosować pasmo odbioru oraz zaaplikować dodatkowe filtry. Odebrane z sondy dane są przekształcane na dźwięk

audio i przesyłane wirtualnym kablem audio do zewnętrznej aplikacji, umożliwiającej zdekodowanie transmisji danych.

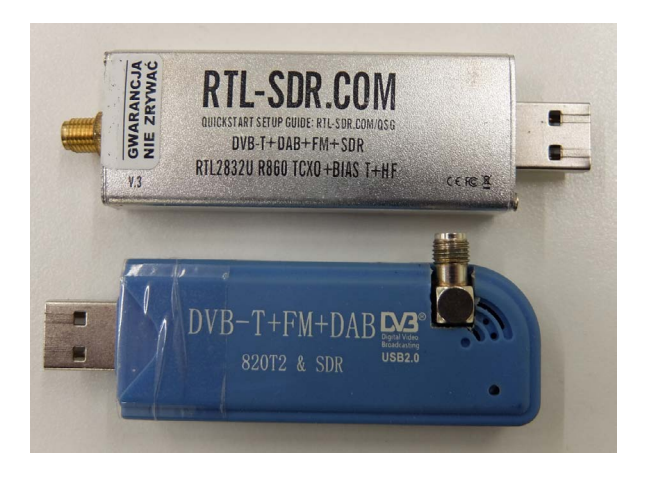

 **Rysunek 8.** Urządzenia RTL-SDR

Przy pierwszym uruchomieniu programu należy zapoznać się z podstawowymi ustawieniami (rysunek 9a), które są umieszczone pod ikoną zębatki w lewym górnym rogu programu [15]. Dostępne opcje to:

- **Device**  wybór dołączonego urządzenia RTL-SDR, który jest wykorzystywany do odbioru sygnału.
- **Sample Rate** umożliwia wybór przepustowości, jaką powinien obsługiwać RTL-SDR.
- **Sampling Mode** wybiera rodzaj próbkowania, domyślnie jest to próbkowanie kwadraturowe. Przy wyborze innego rodzaju należy zwrócić uwagę, czy RTL-SDR obsługuje inne tryby próbkowania.
- **Offset Tuning** opcja przydatna tylko w tunerach "zerowych" E4000/FC0012/13, pozwala pozbyć się dużego prążka w środkowej części wyświetlanego widma.
- **RTL AGC** umożliwia automatyczną kontrolę wzmocnienia w układzie RTL2832U. Zwykle nie jest to przydatne, ponieważ przeważnie pogarsza odbiór sygnału.
- **Tuner AGC** jest to system automatycznej kontroli wzmocnienia. Przydatne do ogólnego przeglądania pasma, ale lepiej jest ustawić wzmocnienie ręcznie, w zależności do poziomu odbieranego sygnału.
- **RF Gain** za pomocą tego suwaka można ręcznie ustawić wzmocnienie RF tunera. Opcja nie będzie aktywna, jeśli wybrany jest tryb Tuner AGC.
- **Frequency Correction (ppm)** umożliwia skorygowanie przesunięcia częstotliwości, jakie posiadają urządzenia SDR wynikającego z niskiej jakości oscylatorów kwarcowych.

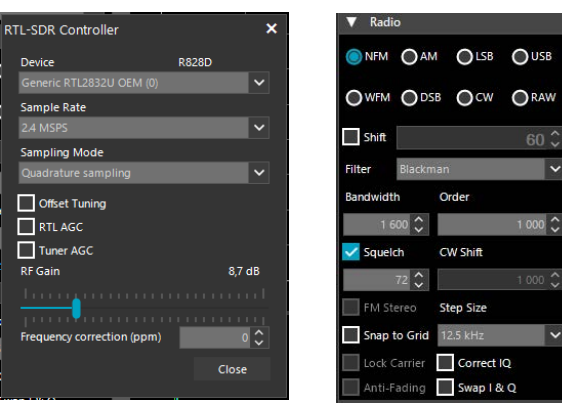

a) b)

**Rysunek 9.** Okna konfiguracyjne programu SDRsSharp: a) konfiguracja kontrolera RTL-SDR b) zakładka "Radio"

Kolejne opcje są bardziej zaawansowane i dotyczą sposobu odbioru radiowego w zakładce "Radio" (rysunek 9b). Możliwe jest wybranie, jakiego trybu demodulacji powinien używać program na aktualnie dostrojonej częstotliwości. Dostępne ustawienia demodulacji to: NFM (ang. Narrowband Frequency Modulation) – do odbioru transmisji z wąskopasmową modulacją częstotliwości, np. używana przy dekodowaniu transmisji APRS, AM (ang. Amplitude Modulation) – do odbioru sygnałów z modulacją amplitudy, LSB/USB (ang. Lower Side Band/ Upper Sideband) – do odbioru dolnej lub górnej wstęgi sygnału, WFM (ang. Wideband Frequency Modulation) – do odbioru sygnałów z szerokopasmową modulacją częstotliwości, np. stacji rozgłośni radiowych w paśmie UKF, DSB (ang. Double Side Band) – opcja podobna do AM, ale wymaga centrowania,

CW (ang. Continuous Wave) – do odbioru transmisji Morse'a, RAW (ang. Raw IQ signal).

Ustawienia w kolejnej zakładce wpływają na jakość odbieranego sygnału i należą do nich:

- **Shift** włączenie tej opcji pozwala na kompensację dostrojonej częstotliwości o wprowadzoną wartość w sąsiednim polu, przydatne przy korzystaniu z konwertera częstotliwości w górę.
- **Bandwidth** szerokość pasma odbieranego sygnału. Może być ustawiona ręcznie w oknie widma odbieranych sygnałów lub przez wpisanie odpowiedniej wartości.
- **Filter** definiuje używany typ filtru dolnoprzepustowego. Służy do selekcji odbieranego sygnału. Podstawowe typy to filtry Hamminga, Blackmana lub Blackman-Harrisa 4.
- **Order** ustawienie definiujące rząd filtru dolnoprzepustowego.
- **Squelch** blokada szumu, gdy siła sygnału jest niższa od zadanej wartości. Przydatne podczas słuchania np. mowy. Gdy nie jest transmitowany sygnał mowy szum zostaje wyciszony.
- **CW Shift** określa przesunięcie pomiędzy częstotliwościami nadawczymi i odbiorczymi przy odbieraniu CW (Alfabetu Morse'a).
- **FM Stereo** umożliwia dekodowanie sygnału stereo dla sygnałów radiowych WFM, ale może pogorszyć dźwięk słabych stacji.
- **Snap to Grid / Step Size** włączenie tych opcji pomaga w dostrajaniu, powodując przyciąganie paska strojenia bezpośrednio do sygnału. W sąsiednim polu można ustawić rozmiar kroku przyciągania.

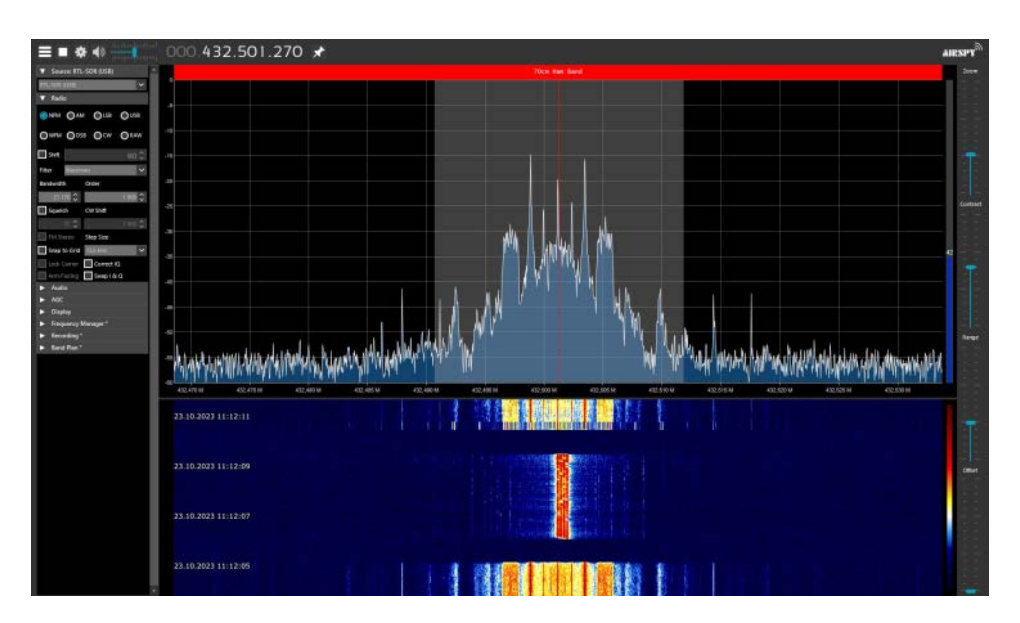

**Rysunek 10.** Ekran programu SDRSharp podczas odbioru transmisji 4FSK

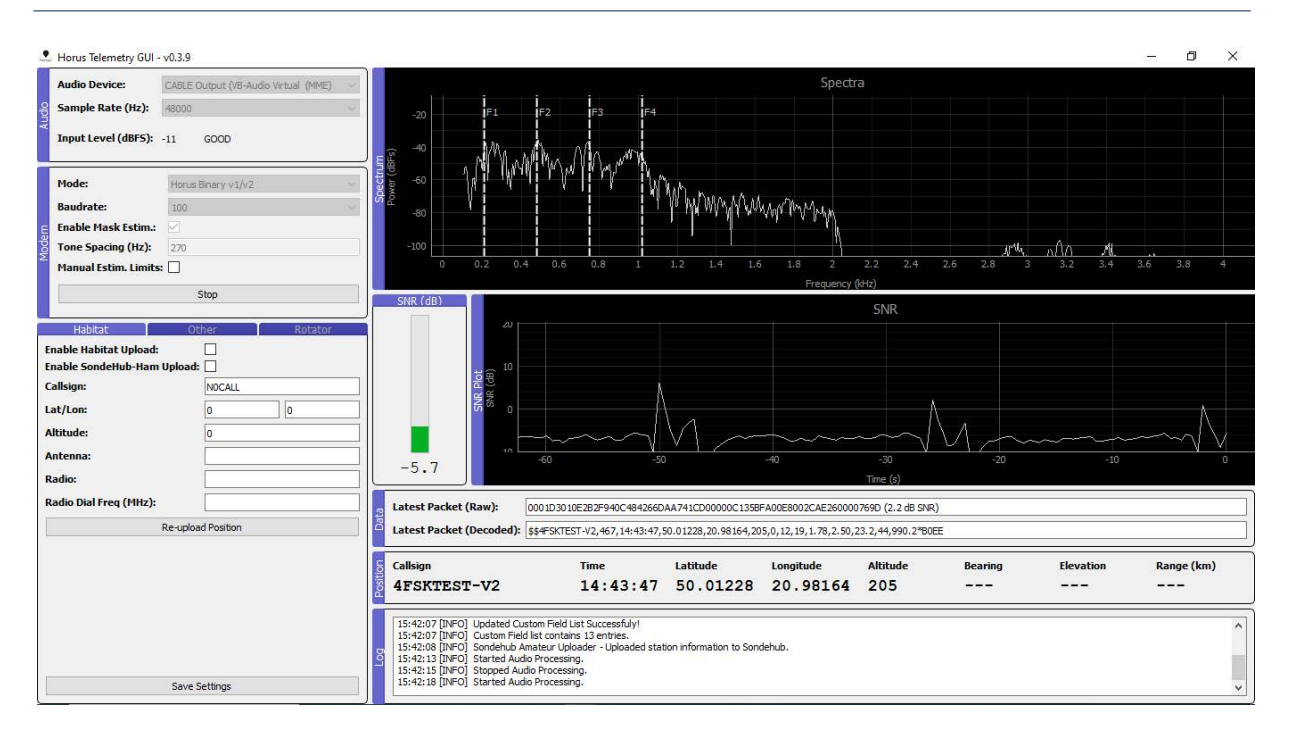

**Rysunek 11.** Okno uruchomionego programu Horus GUI podczas dekodowania transmisji w standardzie Horus V2

- **Correct IQ** opcja powinna być włączona, gdyż powoduje usunięcie środkowego prążka widmowego występującego w niektórych urządzeniach SDR R820T/R820T2.
- **Lock Carrier** umożliwia synchronizację sygnału AM, która niweluje efekt Dopplera. Sygnał jest automatycznie centrowany na nośnej, ale opcja może zwiększyć obciążenie procesora.
- **Anti-Fading** można skorzystać, kiedy wybrana jest opcja "Lock Carrier". Wykorzystuje symetrię modulacji AM, co pomaga w odbieraniu słabych sygnałów.
- **Swap I & Q** zamienia miejscami sygnały I oraz Q. Wymagane włączenie opcji przy niektórych radiotelefonach sprzętowych.

Na rysunku 10 zaprezentowano okno aplikacji SDRSharp w trakcie skanowania transmisji 4FSK.

W dalszej kolejności sygnał odebrany za pomocą programu SDRSharp należy zdekodować używając dodatkowej, zewnętrznej aplikacji.

### Horus GUI

Horus GUI to program pozwalający zdekodować sygnał nadawany przez sondę amatorską w trybie pracy 4FSK lub RTTY (rysunek 11). Aby prawidłowo odbierać sygnał trzeba zwrócić uwagę na podstawowe ustawienia konfiguracyjne dostępne w lewej części programu (rysunek 12). W zakładce "Audio" należy wybrać

odpowiedni typ karty dźwiękowej. Podczas pracy z programem SDR wymagane jest wybranie opcji kabla wirtualnego – sterownika, który należy wcześniej zainstalować. Dodatkowo ustawia się częstotliwość próbkowania (podstawowa wartość to 48 kHz). Następnie w zakładce "Modem" jest wybierany tryb demodulacji odbieranego sygnału. Dostępne opcje to Horus Binary V1/V2 oraz RTTY. W zakładce "Habitat" ustawianie są informacje dotyczące stacji odbierającej sygnał. Należą do nich:

- **Enable Habitat Upload** opcja umożliwiająca wysyłanie informacji o stacji odbiorczej.
- **Enable SondeHub-Ham Upload** opcja pozwalająca wysyłanie odebranych danych z sondy na stronę internetową SondeHub Amateur.
- **Callsign** znak krótkofalarski lub oznaczenie stacji odbiorczej, która jest identyfikowana na serwisie.
- **Lat/Lon** szerokość/długość geograficzna stacji odbiorczej, pozwala to na naniesienie jej pozycji na mapę internetową SondeHub Amateur.
- **Altitude** wysokość, na której znajduje się stacja odbiorcza (m n.p.m.).
- **Antenna** rodzaj anteny wykorzystywanej w odbiorze sygnału.
- **Radio** rodzaj radia wykorzystywanego w odbiorze sygnału.
- **Radio Dial Freq (MHz)** częstotliwość, na której stacja odbiera sygnał.

Dodatkową ciekawą opcją jest możliwość konfiguracji obrotowej anteny (w zakładce "Rotator"), która

automatycznie będzie się obracać w stronę sondy nadającej sygnał. Na podstawie współrzędnych anteny program obliczy kąt obrotu dla jak najlepszego odbioru sygnału.

| <b>Audio</b> | <b>Audio Device:</b>         | CABLE Output (VB-Audio Virtual Cable) (DirectSound) | $\checkmark$ |
|--------------|------------------------------|-----------------------------------------------------|--------------|
|              | <b>Sample Rate (Hz):</b>     | 48000                                               | $\checkmark$ |
|              | <b>Input Level (dBFS):</b>   | $-37$<br>GOOD                                       |              |
| Modem        | Mode:                        | Horus Binary v1/v2                                  | $\checkmark$ |
|              | <b>Baudrate:</b>             | 100                                                 | $\checkmark$ |
|              | <b>Enable Mask Estim.:</b>   | ☑                                                   |              |
|              | <b>Tone Spacing (Hz):</b>    | 270                                                 |              |
|              | <b>Manual Estim. Limits:</b> |                                                     |              |
|              |                              | <b>Start</b>                                        |              |

**Rysunek 12.** Okno podstawowych ustawień programu Horus GUI

Dźwięk audio, odebrany z programu SDRSharp, jest konwertowany przez oprogramowanie na ciąg znaków w szesnastkowym systemie liczbowym – pojedynczą, "surową" ramkę danych wysłanych przez sondę. Na dalszym etapie program rozpoznaje poszczególne pola kodu i wyświetla je w postaci przejrzystych danych. Pojedyncza ramka (rysunek 13) zawiera informacje o znaku

krótkofalarskim, dane z systemu GNSS (godzina, szerokość geograficzna, długość geograficzna, wysokość, liczba satelitów), parametrach procesora (temperatura wewnętrzna, napięcie zasilania) oraz danych odczytanych z dodatkowego czujnika BME280 (temperatura zewnętrzna, ciśnienie atmosferyczne i wilgotność). Jeżeli urządzenie, na którym uruchomiony jest program ma dostęp do Internetu, to dane po zaznaczeniu odpowiedniej opcji mogą dodatkowo zostać wysłane na serwer SondeHub Amateur [14].

Na rysunku 13 pokazano odebrany pakiet Horus V2, kodowany podczas transmisji radiowej za pomocą kodu korekcyjnego Golay(23,12), umożliwiającego korekcję do trzech błędów transmisyjnych, oraz zdekodowaną ramkę zawierającą dane lokalizacyjne i telemetryczne.

# Procedura przeprowadzania misji

Na rysunku 14 przedstawiono fazy lotu balonu. Umieszczono na nim również stacje (stacjonarną i mobilną) umożliwiającą śledzenie trasy jego przelotu.

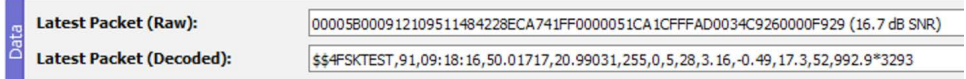

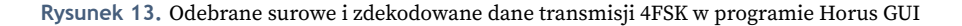

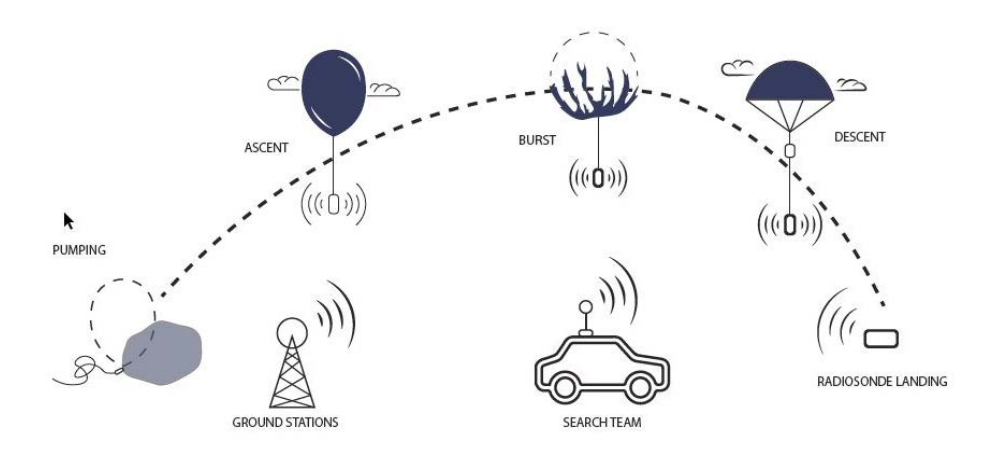

**Rysunek 14.** Elementy misji balonowej

### Faza napełniania powłoki balonu

W dniu startu misji należy rozpocząć przygotowania odpowiednio wcześniej. Najpierw ekipa odpowiedzialna za napełniania powłoki balonu musi sprawdzić czy dysponujemy odpowiednią ilością gazu w butlach. Ponieważ ta faza pompowania trwa długo (do 2 godzin), czynność tę powinno się rozpocząć odpowiednio wcześniej. Należy pamiętać również, że powłoka balonu jest wrażliwa na zabrudzenia, dlatego czynności wykonujemy w odzieży ochronnej (rękawice, nakrycia głowy).

W tym czasie ekipa odpowiedzialna za aparaturę testuje zasilanie i sprawność sprzętu. W urządzeniach z zasilaniem akumulatorowym sprawdza się stopień ich naładowania, w urządzeniach zasilanych bateryjnie – wymienia baterie na nowe. Po sprawdzeniu sprzętu, jest on odpowiednio pakowany (ze względu na bardzo niskie temperatury sprzęt był obudowany styropianem) i wiązany linką.

Po zakończeniu napełniania balonu, jeszcze przed jego wypuszczeniem, konieczne jest połączenie telefoniczne kierownika misji z kontrolerami PAŻP w celu potwierdzenia ważności pozwolenia na jego wypuszczenie. Start balonu musi się odbyć w czasie zatwierdzonym wcześniej w zgłoszeniu.

### Faza lotu

Po starcie balon przemieszcza się zgodnie z kierunkiem wiatru w warstwach troposfery i stratosfery. Jego aktualna pozycja jest przesyłana na bieżąco dzięki trackerowi – radiosondzie. Sygnał z niej jest odbierany przez stację naziemną w kampusie Akademii Tarnowskiej oraz inne stacje naziemne. Zdekodowane dane są wysyłane i wyświetlane (dzięki wcześniejszej rejestracji w systemie) w serwisie SondeHub Amateur [16], pozwalając zainteresowanym na śledzenie pozycji i parametrów lotu balonu (rysunek 15).

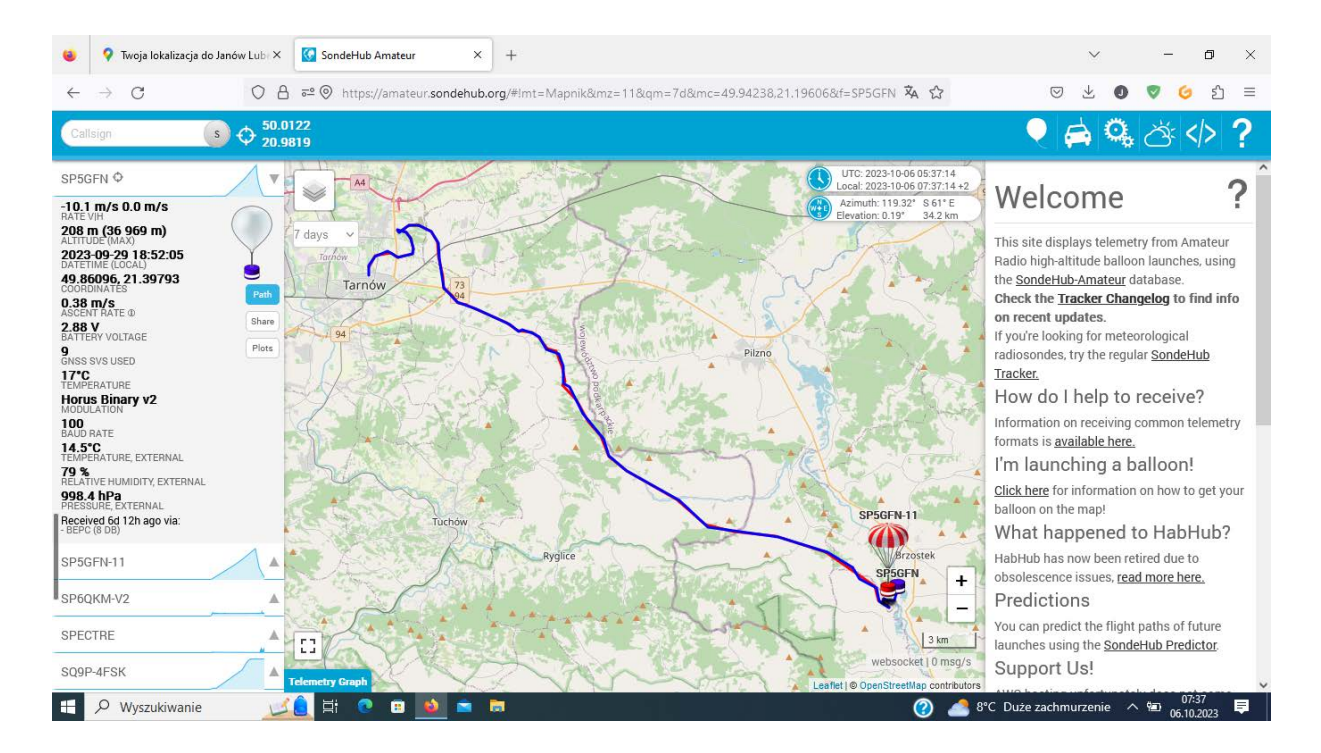

**Rysunek 15.** Trasa przelotu 3 misji SKNE Amper zarejestrowana w serwisie Sondehub Amateur

W tej fazie rozpoczynają swoje działania ekipy poszukiwawcze. Jedną z ważniejszych funkcjonalności serwisu (użytecznych w tej fazie) jest możliwość przewidywania zarówno miejsca, jak i czasu lądowania balonu. Dysponując tymi danymi, ekipa "łowców" może odpowiednio wcześnie wyjechać we właściwym kierunku, żeby w czasie przyziemienia balonu znajdować się w okolicy.

### Faza poszukiwania i podjęcia ładunku

Aby zwiększyć prawdopodobieństwo powodzenia misji, ekipa odpowiedzialna za podjęcie ładunku musi dysponować w samochodzie laptopem z zainstalowanym niezbędnym oprogramowaniem, odbiornikiem RTL-SDR

i anteną (wersją mobilną systemu monitorowania). Kiedy ładunek zmniejszy pułap poniżej konkretnej wysokości, sygnał z urządzenia nie zostanie odebrany przez stacjonarne stacje naziemne z powodu zakłóceń związanych z ukształtowaniem terenu, dużą liczbą drzew lub zabudowań czy znaczną odległością od najbliższej stacji. Wtedy grupa poszukiwawcza będzie w stanie odebrać sygnał z sondy, zdekodować go oraz namierzyć urządzenie z tolerancją do kilku metrów. Nie zawsze faza ta kończy się powodzeniem, gdyż ładunek może wylądować gdziekolwiek, np. w akwenie wodnym czy na wysokim drzewie. W takich sytuacjach odzyskanie ładunku i odczytanie danych telemetrycznych zebranych podczas lotu może być niezwykle trudne lub niemożliwe. Dlatego tak ważne jest korzystanie z serwisu SondeHub – dane telemetryczne wysyłane przez radiosondę są przechowywane w systemie bazodanowym i dostępne dla zainteresowanych po zakończeniu misji.

## Podsumowanie

W artykule zaprezentowano szereg zagadnień związanych z planowaniem oraz praktyczną realizacją stratosferycznych lotów balonowych. Opisano w nim krok po kroku proces planowania misji. Należy przy tym podkreślić, że na proces ten szczególny wpływ miał dobór sprzętu elektronicznego wysyłanego w konkretnej misji (w szczególności jego masa). Opisano również konstrukcję urządzeń wysyłanych do stratosfery. Jednym z zadań realizowanych w ramach projektu była budowa stacji monitorującej. Opisano oprogramowanie, które zostało wykorzystane do śledzenia trasy przelotu balonów, a odebrane i zdekodowane dane były następnie przesyłane do systemu Sondehub Amateur. Serwis ten umożliwia lokalizację misji balonowych online za pomocą strony internetowej oraz dostęp do danych telemetrycznych przesyłanych podczas śledzenia. SKNE "Amper" w ramach projektu dofinansowanego przez Ministerstwo Edukacji i Nauki (obecnie: Ministerstwo Nauki i Szkolnictwa Wyższego) przeprowadziło w dniach 29.07.2023, 23.09.2023, 29.09.2023 trzy misje stratosferyczne, które startowały z kampusu Akademii Tarnowskiej. Wszystkie trzy misje zakończyły się powodzeniem i odzyskaniem ładunku wysłanego do stratosfery. Także urządzenia pomiarowe zarejestrowały żądane parametry atmosferyczne, pozwalając na ich późniejszą analizę. Szczegółowy przebieg misji i analiza danych telemetrycznych zebranych podczas lotów zostanie przedstawiona w artykule zatytułowanym: *Misje stratosferyczne Akademii Tarnowskiej . Część 2: analiza danych*.

### Podziękowania

Autorzy składają serdeczne podziękowania Panu Waldemarowi Krauze (znak SP5GFN) członkowi Zarządu Tarnowskiego Klubu Krótkofalowców i Modelarzy za udostępnienie znaku krótkofalarskiego na potrzeby misji stratosferycznych SKNE "Amper" Akademii Tarnowskiej.

# Bibliografia

- [1] Organizacja Międzynarodowego Lotnictwa Cywilnego (ICAO). Przepisy ruchu lotniczego. Załącznik 2 do Konwencji o międzynarodowym lotnictwie cywilnym [Internet]. 2016 [cited 2023, Oct. 18]. Available from: [https://](https://www.ulc.gov.pl/_download/prawo/prawo_miedzynarodowe/konwencje/Zalacznik_2_-_Przepisy_ruchu_lotniczego_-_pop._45.pdf) [www.ulc.gov.pl/\\_download/prawo/prawo\\_miedzynar](https://www.ulc.gov.pl/_download/prawo/prawo_miedzynarodowe/konwencje/Zalacznik_2_-_Przepisy_ruchu_lotniczego_-_pop._45.pdf)[odowe/konwencje/Zalacznik\\_2\\_-\\_Przepisy\\_ruchu\\_lot](https://www.ulc.gov.pl/_download/prawo/prawo_miedzynarodowe/konwencje/Zalacznik_2_-_Przepisy_ruchu_lotniczego_-_pop._45.pdf)[niczego\\_-\\_pop.\\_45.pdf.](https://www.ulc.gov.pl/_download/prawo/prawo_miedzynarodowe/konwencje/Zalacznik_2_-_Przepisy_ruchu_lotniczego_-_pop._45.pdf)
- [2] PANSA. Informacje ogólne [przepisy Polskiej Agencji Żeglugi Powietrznej]. [Internet; cited 2023 Oct. 18]. Available from: [https://www.pansa.pl/asm1/](https://www.pansa.pl/asm1).
- [3] <Stratosferycznie.pl>. [Internet; cited 2023 Oct. 18]. Available from: [https://sklep.stratosferycznie.pl/wpcontent/](https://sklep.stratosferycznie.pl/wpcontent/uploads/2021/09/balony_meteorologiczne_parametry_techniczne.pdf) [uploads/2021/09/balony\\_meteorologiczne\\_parametry\\_](https://sklep.stratosferycznie.pl/wpcontent/uploads/2021/09/balony_meteorologiczne_parametry_techniczne.pdf) [techniczne.pdf.](https://sklep.stratosferycznie.pl/wpcontent/uploads/2021/09/balony_meteorologiczne_parametry_techniczne.pdf)
- [4] Polskie Towarzystwo Rakietowe Amatorskie Konstrukcie Rakiet. Forum dyskusyjne. Kalkulator wymiarów spadochronów [Internet]. 2021 [cited 2023 Oct. 18]. Available from:<https://forum.rakiety.org.pl/viewtopic.php?t=3263.>
- [5] Sondehub. Balloon burst calculator. [Internet; cited 2023 Oct. 18]. Available from: [https://sondehub.org/calc/](https://sondehub.org/calc).
- [6] [Windy.com.](Windy.com) [Internetowy Serwis pogodowy]. 2023 [cited 2023 Oct. 18]. Available from: [https://www.windy.com/50.0](https://www.windy.com/50.012/20.988?49.608,20.988,8.) [12/20.988?49.608,20.988,8.](https://www.windy.com/50.012/20.988?49.608,20.988,8.)
- [7] W stratosferę: projekty klubów SPSWWL & SPSYAM. Zgłoszenie lotu w PAŻP. [Internet; cited 2023 Oct. 20]. Available from: [https://wstratosfere.pl/mp\\_service/](https://wstratosfere.pl/mp_service/zgloszenie) [zgloszenie-](https://wstratosfere.pl/mp_service/zgloszenie)lotu-w-pazp/.
- [8] Sondehub Predictor. [Internet; cited 2023 Oct. 22]. Available from: <https://predict.sondehub.org>/.
- [9] Krahn T. Pecan Pico 4. [Internet; cited 2023 Oct. 22]. Available from: <https://github.com/tkrahn/pecanpico4>.
- [10] Kroes R. HorusBinary Tracker. [Internet; cited 2023 Oct. 22]. Available from: [https://github.com/RoelKroes/](https://github.com/RoelKroes/HorusBinary_Tracker) [HorusBinary\\_Tracker.](https://github.com/RoelKroes/HorusBinary_Tracker)
- [11] Nousiainen M. RS41ng [Amateur radio firmware for Vaisala RS41 and Graw DFM-17 radiosondes]. [Internet; cited 2023 Oct. 22]. Available from: [https://github.com/](https://github.com/mikaelnousiainen/RS41ng) [mikaelnousiainen/RS41ng.](https://github.com/mikaelnousiainen/RS41ng)
- [12] STMicroelectronics. STM32 ST-LINK utility. [Internet; cited 2023 Oct. 25]. Available from: [https://www.st.com/](https://www.st.com/en/development-tools/stsw-link004.html) [en/development-tools/stsw-link004.html.](https://www.st.com/en/development-tools/stsw-link004.html)
- [13] Hoffman J. Zostań mistrzem Arduino: projekty dla początkujących i zaawansowanych. Gliwice: Wydawnictwo Helion; 2019.
- [14] Shovkoplyas A. SSTV Tools. [Internet; cited 2023 Oct. 25]. Available from:<http://www.dxatlas.com/sstvtools>/.
- [15] [RTL-SDR.com.](RTL-SDR.com) SDRSharp Users Guide. [Internet; cited 2023 Oct. 25]. Available from: [https://www.rtl-sdr.com/](https://www.rtl-sdr.com/sdrsharp) [sdrsharp](https://www.rtl-sdr.com/sdrsharp)-users-guide/.
- [16] SondeHub Amateur. [Internet; cited 2023 Oct. 25]. Available from: <https://amateur.sondehub.org>/.